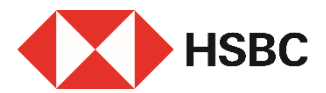

### **簡單幾步即可透過HSBC HK App新增受款人**

#### **優點**

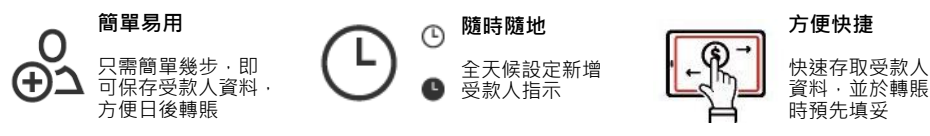

#### **立即開始**

您需要:

- 1. 於我們的系統記錄中已登記有效的手提電話號碼或電郵地址
- 2. 新增受款人的資料:
- a. 本地受款人 $^{1}$  受款人全名、銀行資料及戶口或信用卡號碼 / 手提電話號碼 / 快速支 付系統識別碼 / 電郵地址
- b. 環球受款人 $^2$  受款人的全名、地址、銀行資料及戶口號碼,戶口所屬國家或地區

## **登入 HSBC HK App**

前往「轉賬及繳費」,點選 「新增受款人」。

- 本地受款人,請參閱第二 頁。
- 環球受款人,請參閱第四 頁。

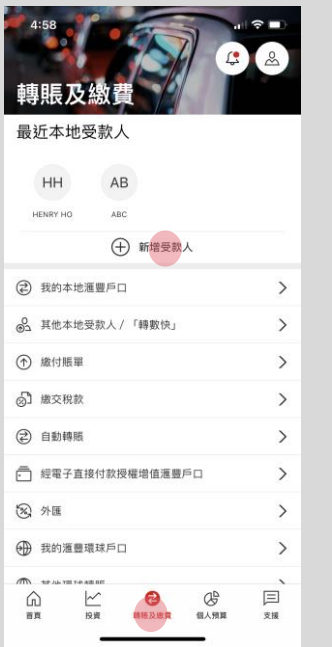

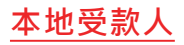

## 步驟 1

選擇受款人戶口之所屬國家 或地區及受款人的戶口類型:

- 戶口號碼
- 手提電話號碼
- 快速支付系統識別碼
- 電郵地址
- 信用卡號碼

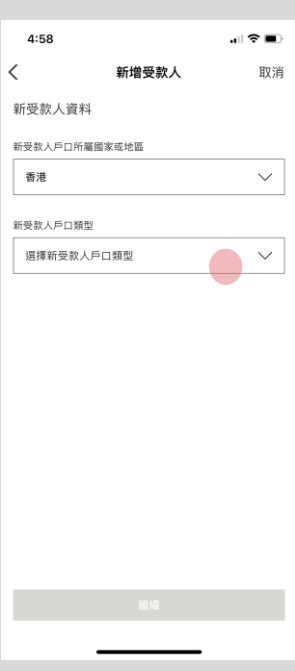

## 步驟 2

#### 輸入受款人資料,例如:以 滙豐戶口號碼新增本地受款 人,點擊「繼續」。

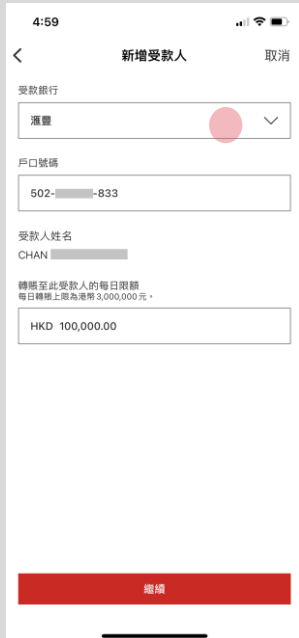

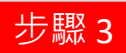

核對資料後點擊「確認」。

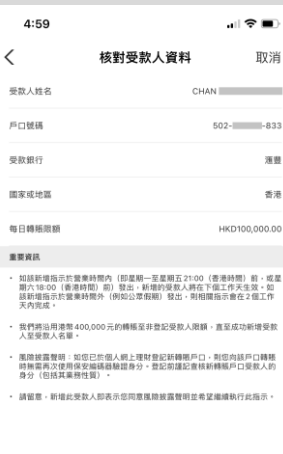

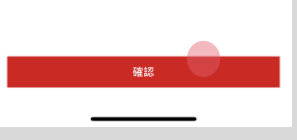

確認

- 新增受款人指示一經發出, 您將收到確認短訊及電子 郵件通知 $^3$ 。
- 在等待新受款人記錄生效 的同時,您仍可點選「**立** 即轉賬」繼續進行即時轉 賬 。 4
- 新受款人資料預先填妥, 您只需指定其他轉賬資料 即可快速轉賬 !

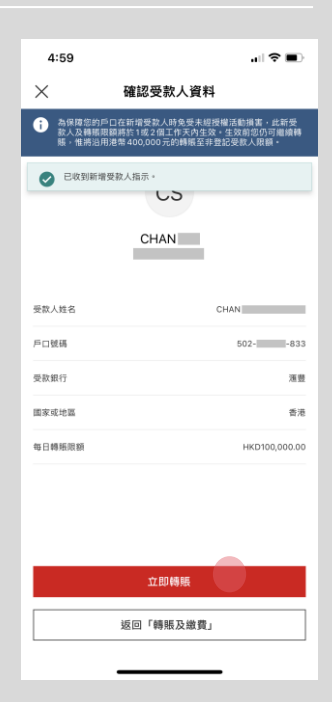

附註 *3:* 新受款人將於下個工作天生效。如該新增指示於營業時間外發出,則相關指示會在*2*個工作天內完成。 附註 *4:* 我們將沿用最高可達港幣*400,000*元的轉賬至非登記受款人限額。

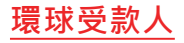

# 步驟 1

選擇新增環球受款人的戶口 所屬國家或地區, 例如: 英 國。

再選擇合適的受款人銀行資 料,點擊「繼續」。

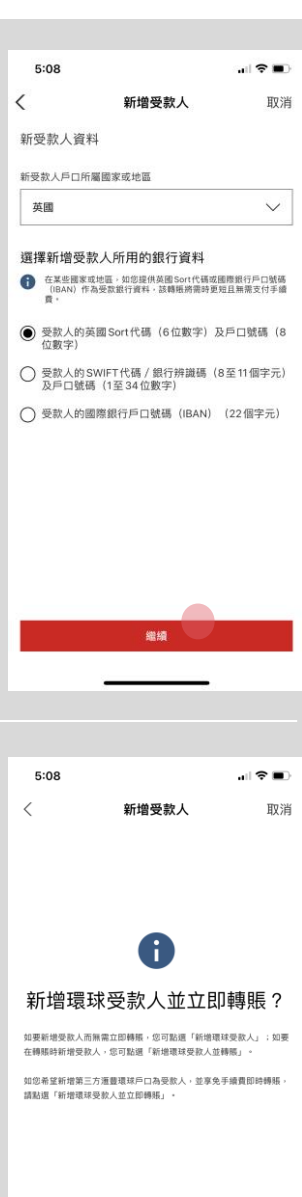

步驟 2

如果您無需同時進行轉賬, 請選擇「新增環球受款人」 並繼續輸入受款人資料 (見步驟 3 )

或

如果您需要同時進行轉賬, 請選擇「新增環球受款人並 轉賬」

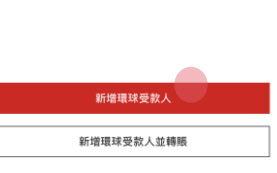

附註 *5:* 您將被引導至現有的「其他環球轉賬」旅程以繼續交易。因此,第 *3* 步及以後的步驟將不適用。

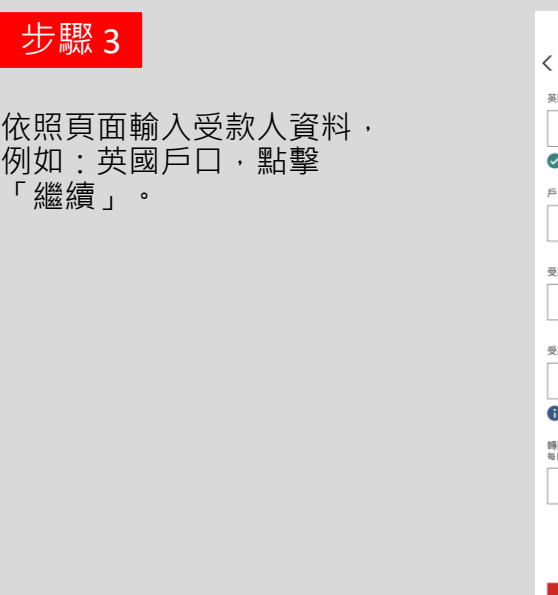

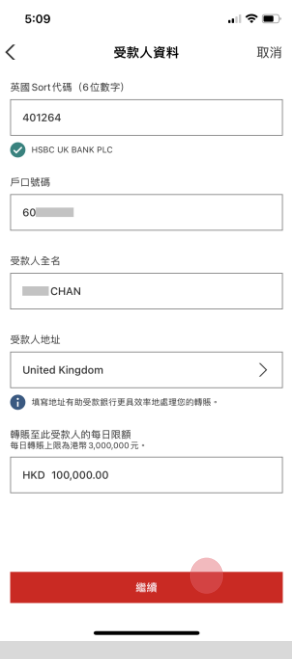

步驟 4

#### 核對資料後點擊「確 認 」 。

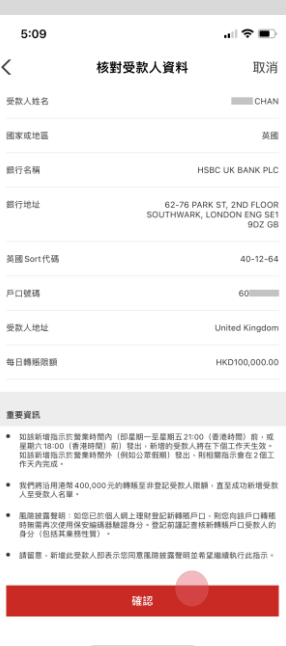

附註 *6:* 新受款人將於下個工作天生效。如該新增指示於營業時間外發出,則相關指示會在*2*個工作天內完成。

### 簡單幾步,即完成新增環 球受款人指示!

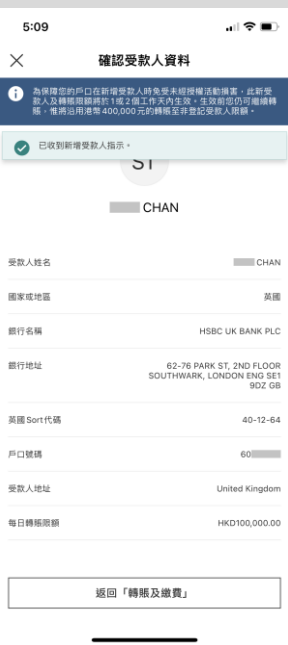